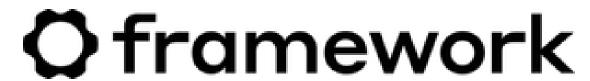

# DisplayPort Expansion Card Power Saving Firmware Update

This guide allows owners of 1st Generation DisplayPort Expansion Cards to update to the 2nd Generation Firmware.

Written By: Sandy Qualey-Dobson

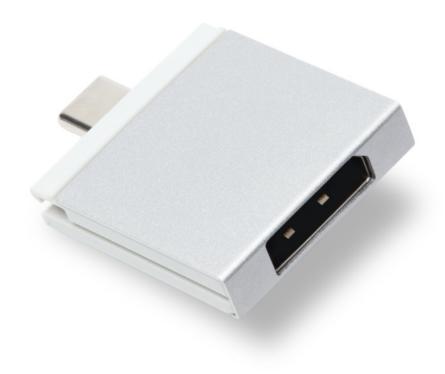

## **INTRODUCTION**

This guide allows owners of 1st Generation DisplayPort Expansion Cards to update to the 2nd Generation Firmware.

After over a year of prototyping and experiments, we've been able to come up with a way to reduce system power consumption when a DisplayPort Expansion Card is present, by making the card pretend that it is not a display output when there is no monitor connected.

The tools provided by our vendor for this update process are Windows only.

# **Step 1 — Download Executables**

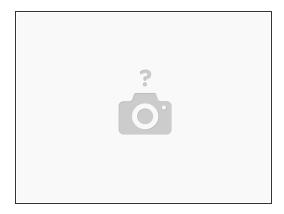

- First you will need to download the Windows Executables from <a href="here">here</a> and unzip them.
- There should be two files Framework\_ReadVersion.exe and Framework\_DP\_Card\_3.0.17.101.exe

# Step 2 — Plug in your DisplayPort Expansion Card

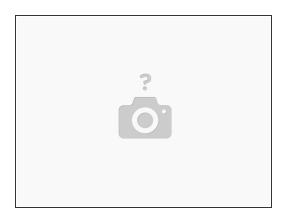

In order to run the updater the Expansion Card must be installed in your Framework Laptop

#### Step 3 — Check the current Firmware

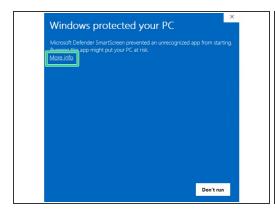

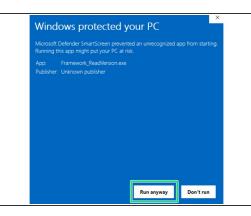

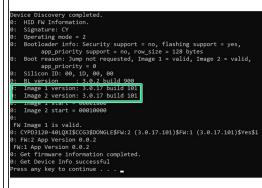

- Run Framework\_ReadVersion.exe to check that is not already on the 101 firmware.
- More Info and then Run Anyway.

  When trying to run the executable you will likely be prompted by Windows Defender. Simply click
- Once this runs you can check the Image 1 Version and Image 2 Version. In this image the build version is 101.

### Step 4 — Run the Update executable

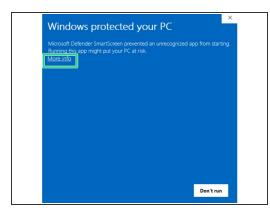

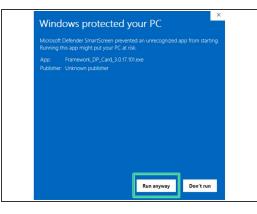

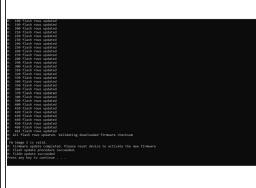

- Run Framework\_DP\_Card\_3.0.17.101.exe
- More Info and then Run Anyway.
- The Flash process will be started automatically.
- Hit any key after it tells you to.

## Step 5 — Check Firmware version after Update

```
@ C:\Users\np\AppData\loca\n^\times + \rightarrow
0: Image 2 start = 00010000
0:
Entered flashing mode successfully.
0: 1 HID devices found.
0: 0 USB-Serial Bridge devices found.
0: Communication interface initialized.
0: ?Control Interface (0)$Port(0)-UFP:1$
0:
Device Discovery completed.
0: HID FW Information.
0: Signature: CY
0: Operating mode = 2
0: Bootloader info: Security support = no, flashing support = yes, app_priority support = no, row_size = 128 bytes
0: Boot reason: Jump not requested, Image 1 = valid, Image 2 = valid, app_priority = 0
0: Silicon ID: 00, 10, 00, 00
0: Image 1 version: 3.0.17 build 101
0: Image 2 version: 3.0.17 build 101
0: Image 2 start = 00010000
0:
FW Image 1 is valid.
0: CYPD3120-40LQXI$CCG3$DONGLE$FW:2 (3.0.17.101)$FW:1 (3.0.17.101)$Yes$1
0: FW:2 App Version 0.0.2
0: Get firmware information completed.
0: Get Device Info successful
Press any key to continue . . .
```

- Run Framework\_ReadVersion.exe again to confirm that both flash regions state 101.
- if you find you need to downgrade to the Gen 1 Firmware, you can do so by downloading the files from this link, and repeating steps 3-5 using these files instead.